- 1. Update the newest version of LTSET3.0 V3.0.9521.10307 made by 2017.3.4.
- 2. Launch the LTSET3.0 software on LT500T.
- 3. Click "connection"

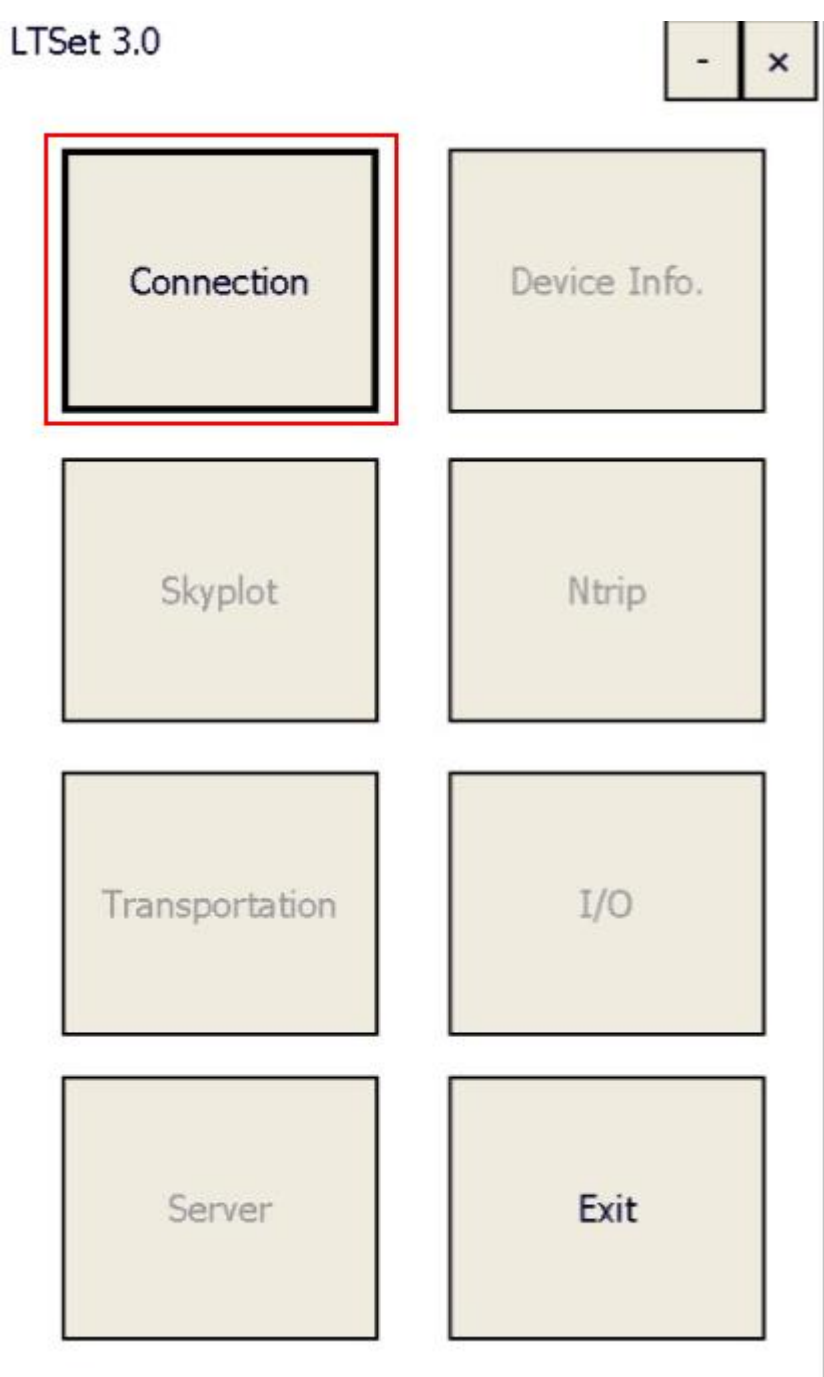

4. Device type choose "LT500T" and "COM" choose "COM1",Baud rate choose "38400", then click "connect".

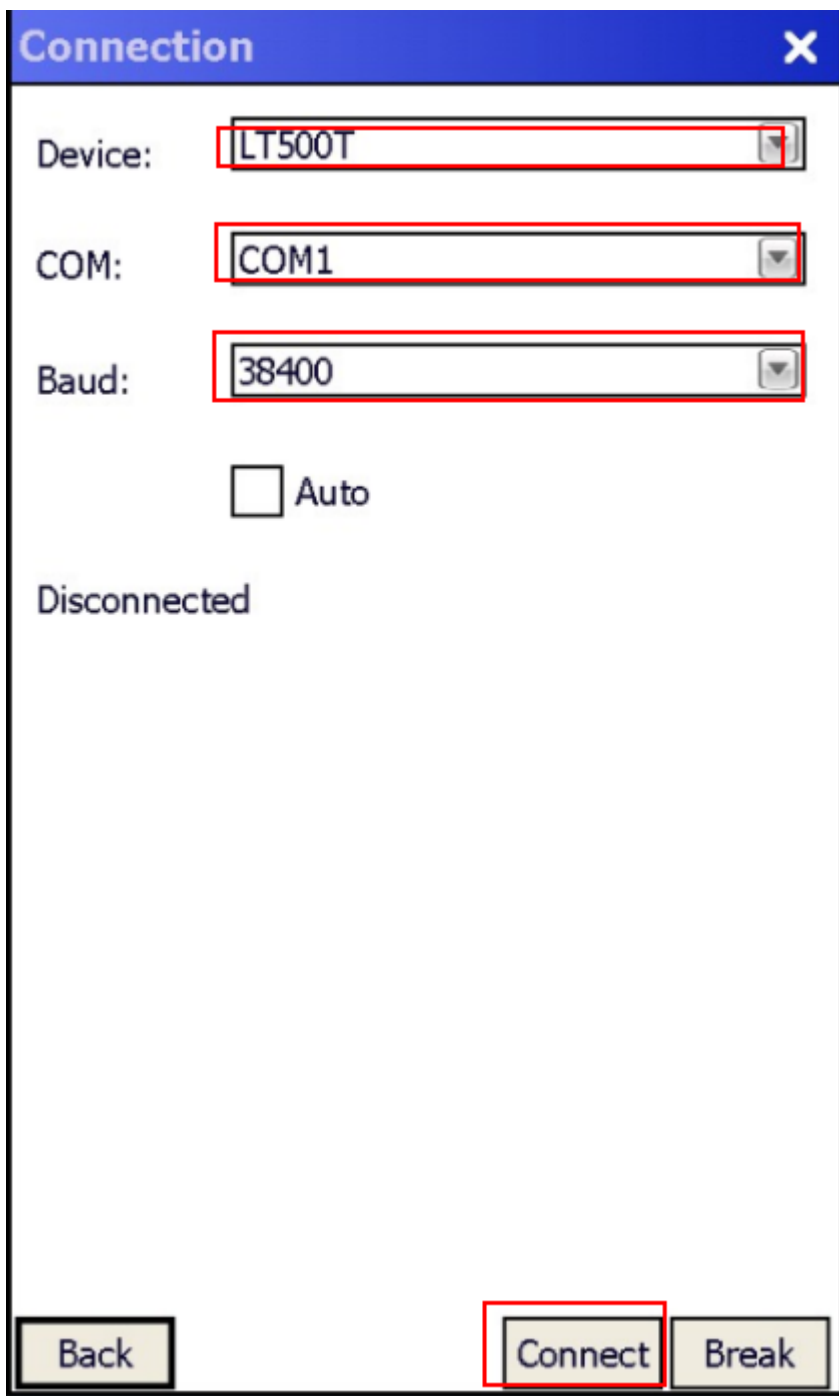

5. Click "Back" and click "I/O".

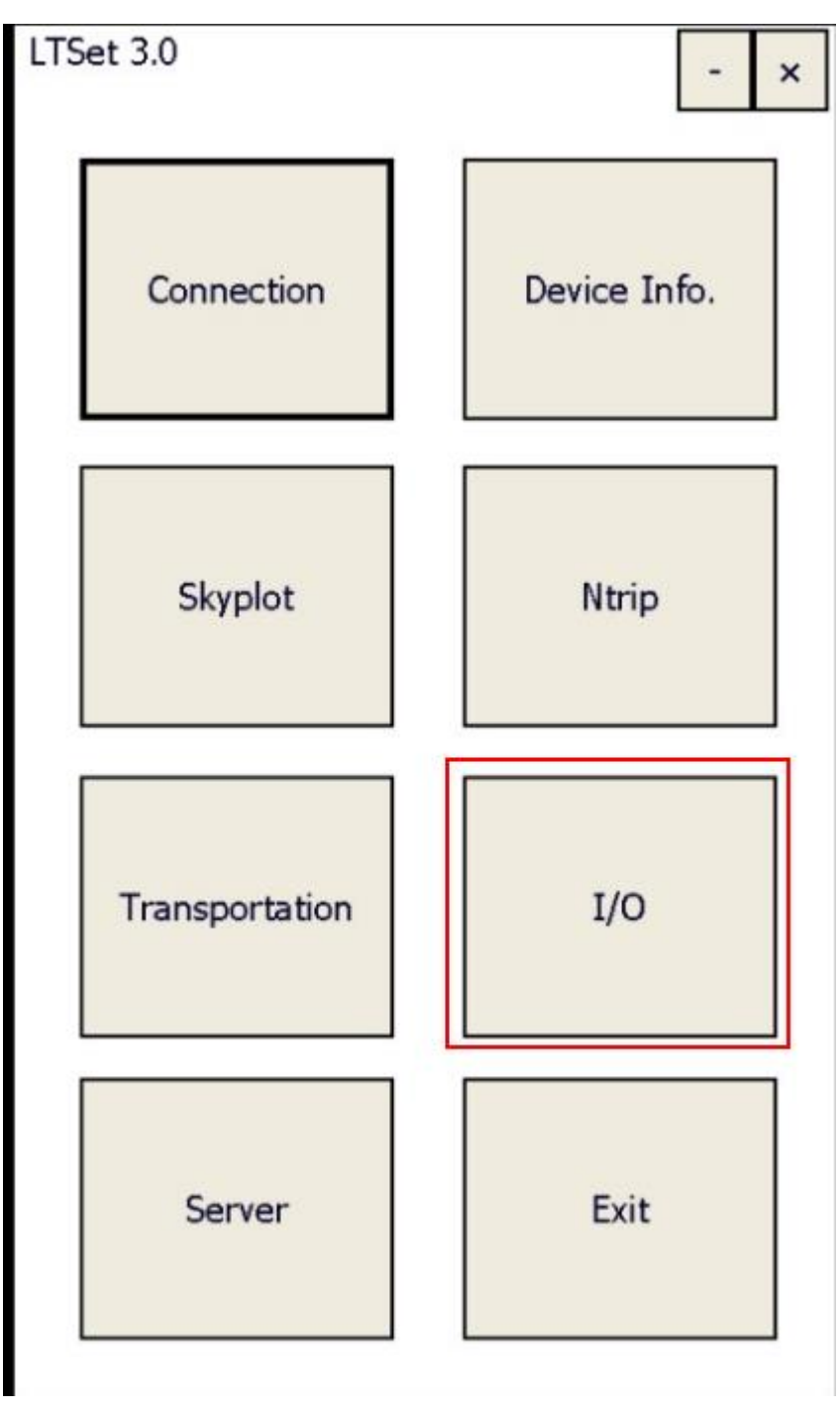

6. In "I/O" click "command".

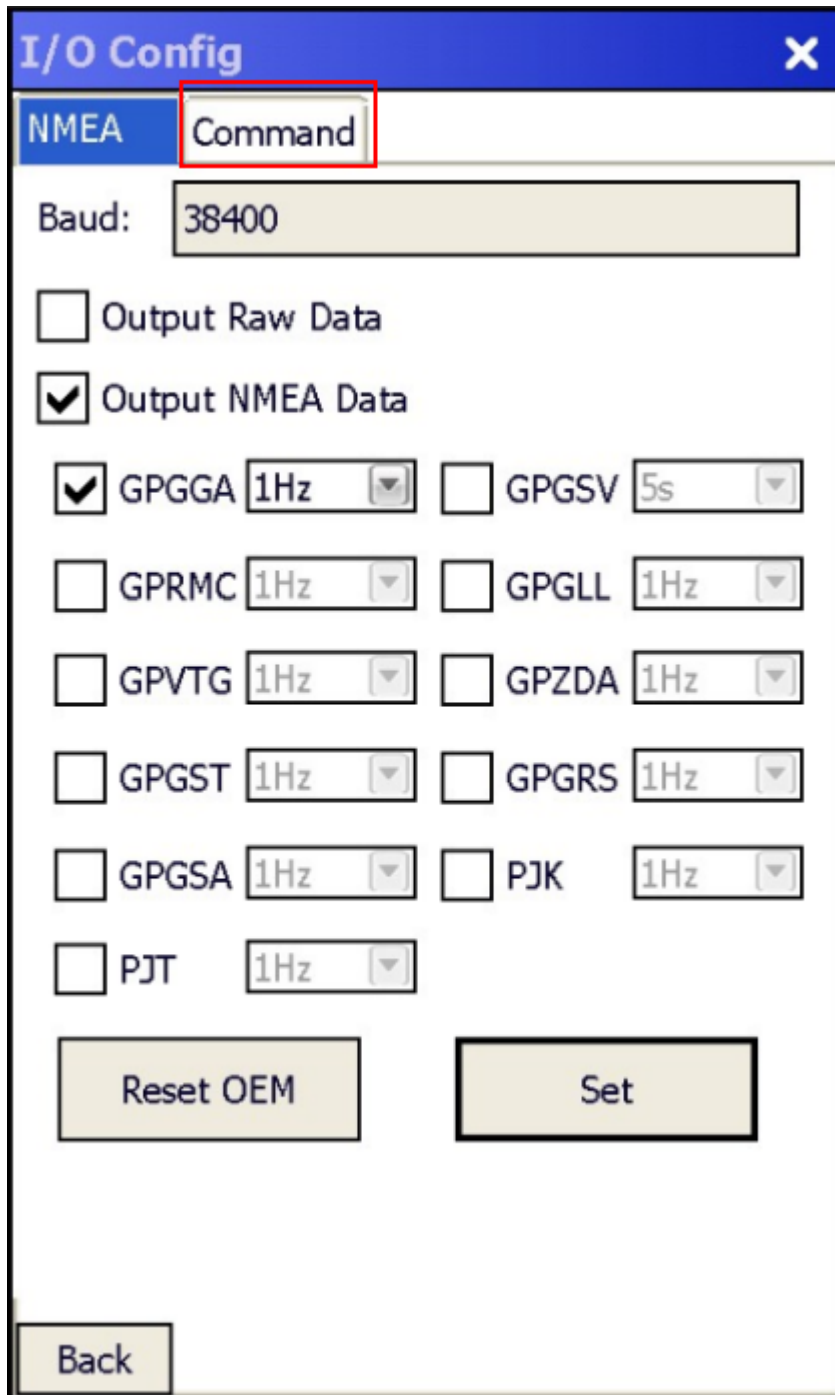

7. Tick two "HEX" box and click command list, choose "Off" and send.

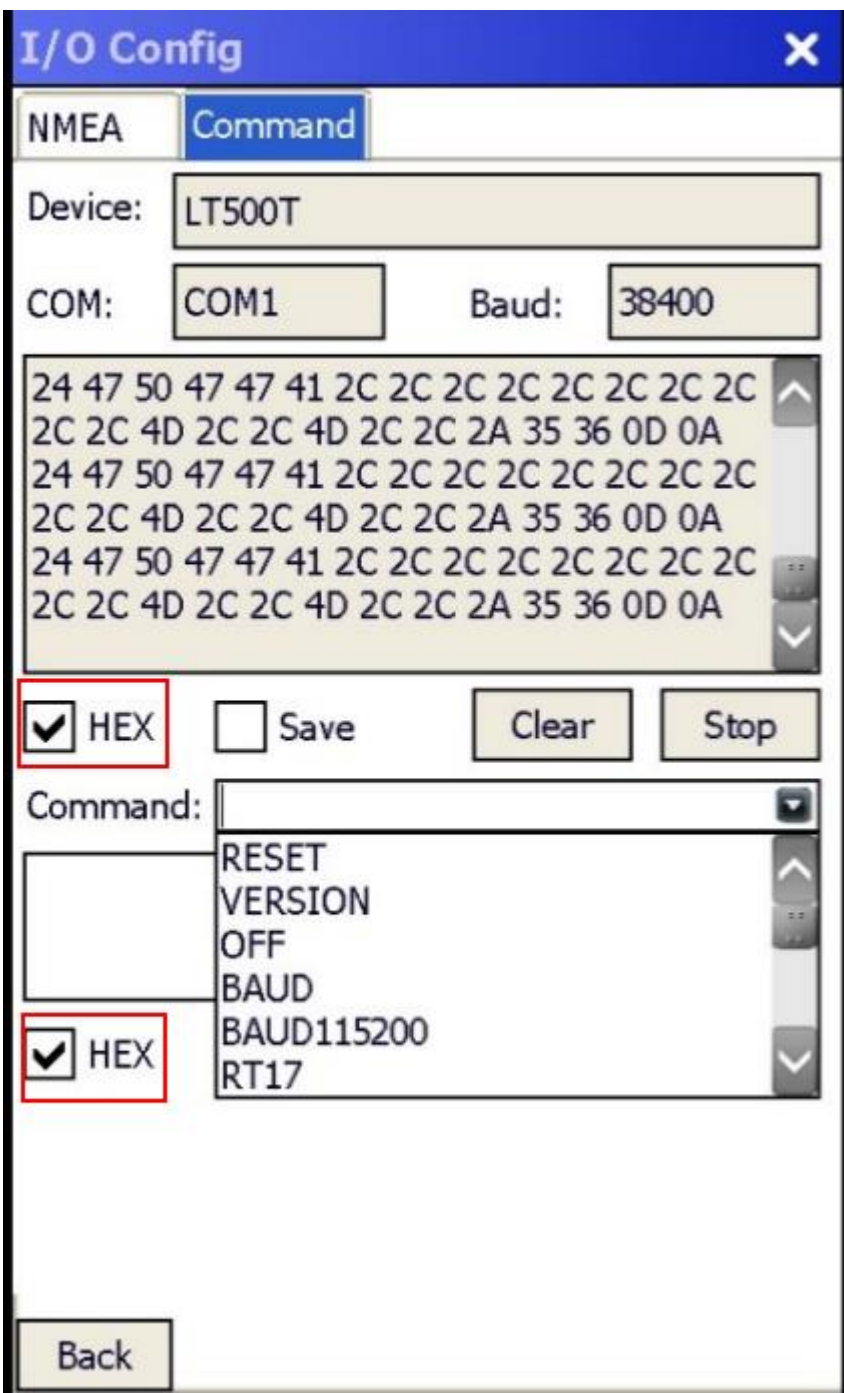

8. After "Off" setting, click "Option code" in command list.

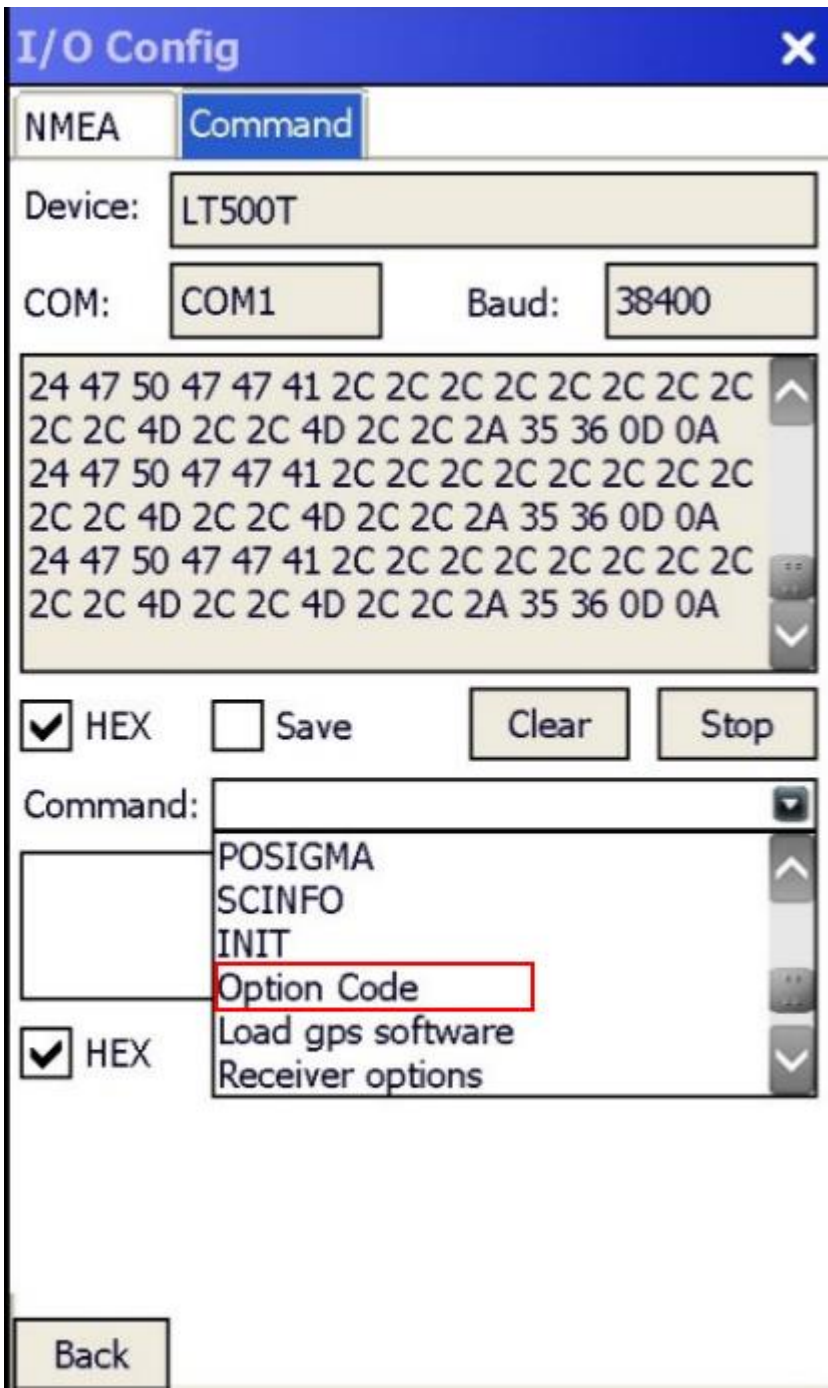

9. Input the registration code in the MSGbox and click "OK"

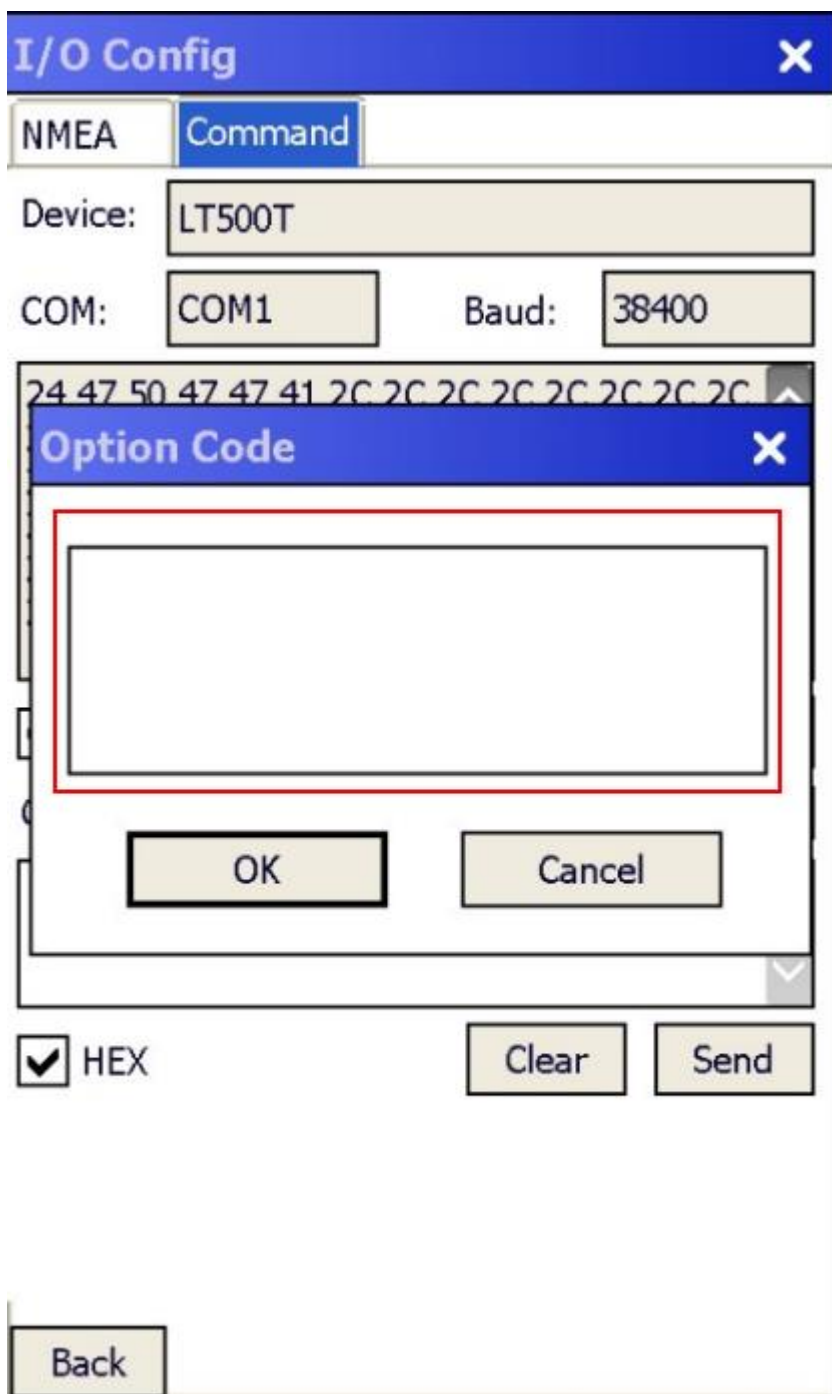

10. Click "Send" and in Rx MSGbox will feedback "06" in binary format.

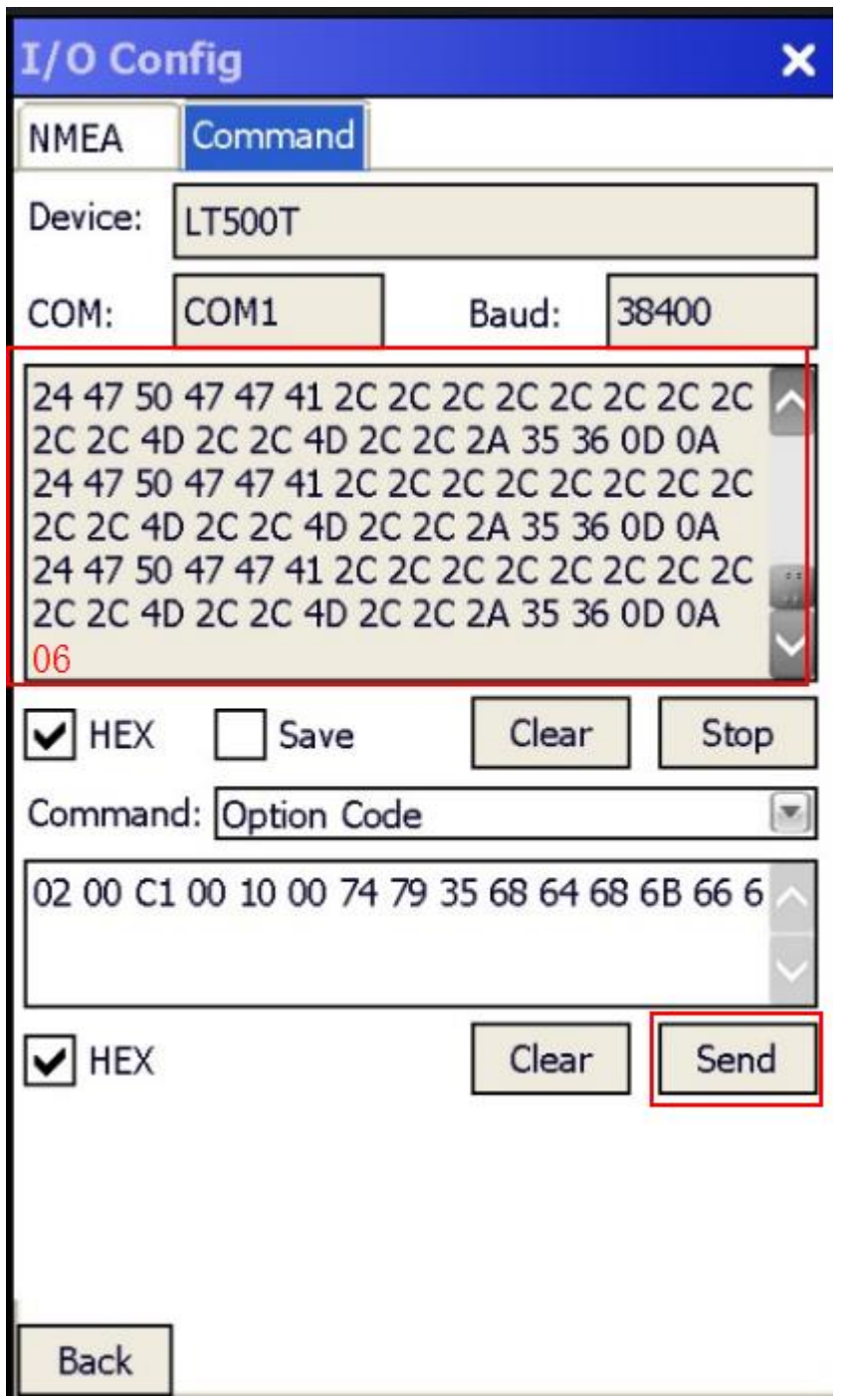

11. Restart the LT500T and the receiver is finish the registration with L1 RTK Code.